# **ISDN T/A 128**

# IEA128-ST / IEA128-U

**External ISDN Terminal Adapter**

# **Trademarks**

Copyright © 1998 PLANET Technology Corporatoin. Contents subject to revision without prior notice. PLANET is a registered trademark of PLANET Technology Corp.

Products mentioned in this manual are mentioned for identification purposes only. Product names appearing in this user's manual may or may not be registered trademarks or copyrights of their respective companies or owner.

### **Revision**

The information in this manual is subject to change without notice. User's manual for PLANET ISDN T/A 128, models, **IEA128-STDV, IEA128-STD, IEA128-UDV, IEA128-UD Rev 1**.**00** (April. 1998) **Part NO. EMIEA128**

# **Table of Contens**

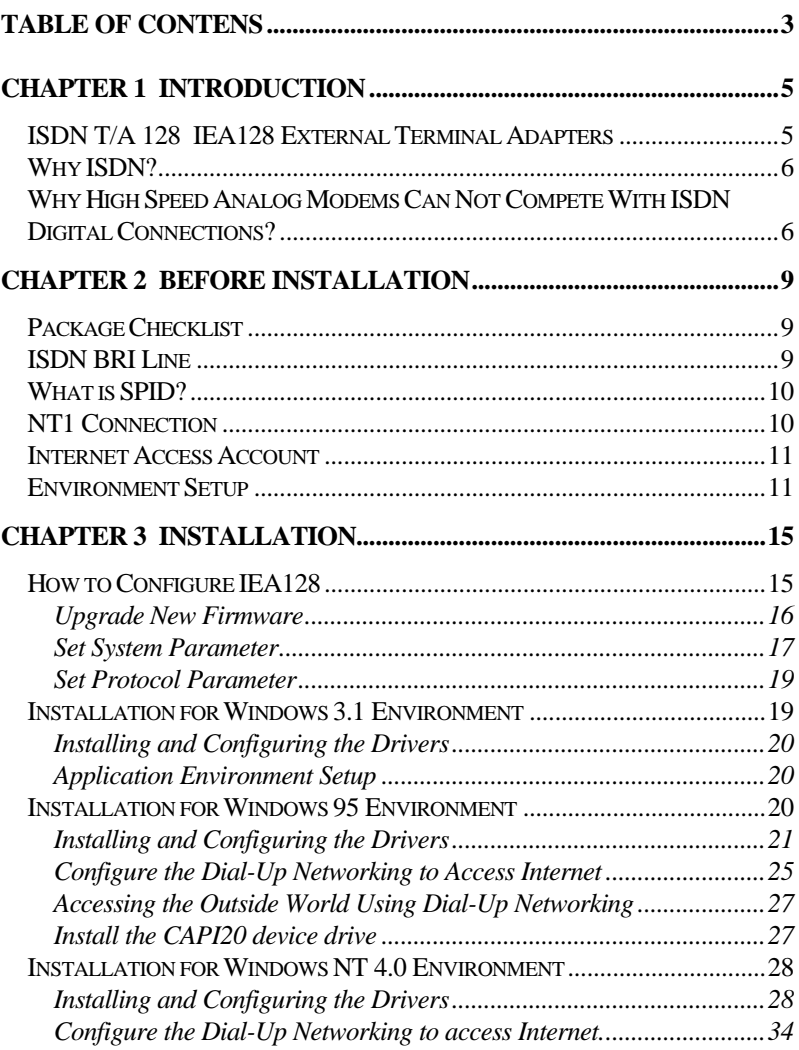

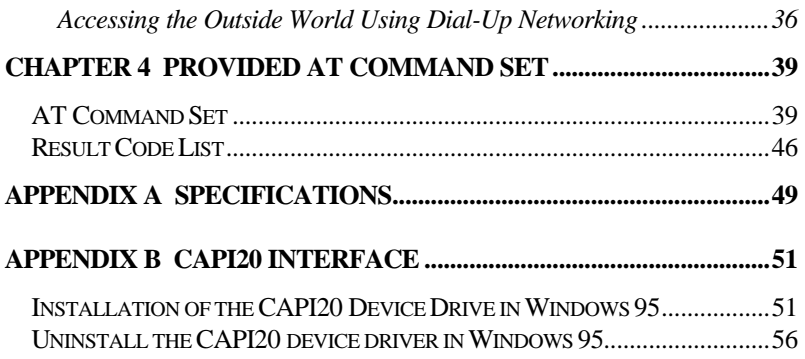

# **Chapter 1 Introduction**

The proliferation of PCs and LANs with bandwidth intensive applications, has generated a powerful demand for high-speed connections. The worldwide standardization of ISDN, combined in many countries with its growing availability and falling cost, make it a natural choice for enhancing data throughput.

ISDN T/A 128 IEA128 terminal adapters provide high-performance solutions for Internet access, file transfer, remote access service, and running existing modem applications through the ISDN network.

## **ISDN T/A 128 IEA128 External Terminal Adapters**

There are two ISDN interface options of ISDN T/A 128 external TA (Terminal Adapter), ST and U interface. If you purchased the ST interface terminal adapters (IEA128-STDV and IEA128-STD), you need an ISDN NT1 device connect to the ISDN switch. If you purchased the U interface terminal adapters (IEA128-UDV and IEA128-UD), they can directly connect to the ISDN switch. IEA128-STDV and IEA128-UDV support up to 2 a/b (POTS) analog ports connection through our RJ-11 extension cable. The models of IEA128-STD and IEA128-UD provide the data port connection without a/b (POTS) supported.

All of the current analog devices, including telephone set, G3 fax, answering machine, modem, and PBX trunk line can be connected to the a/b port (RJ-11 jack). The data transmission rate can up to 64 Kbps while analog communication on-line, or up to 128 Kbps through Multilink PPP connection.

# **Why ISDN?**

The ISDN (Integrated Services Digital Network) is the standard for carrying both data and voice simultaneously. ISDN BRI (Basic Rate Interface) line provides two B-Channels for voice or data transmission, and each B-Channel can provide data transmission of up to 64 Kbps. The ISDN network uses the same transmission lines as the existing analog telephone network, but using a digital signal and higher bandwidth between the central office (phone company) and the customer. Aside from four times faster than a standard 28.8 Kbps modem, ISDN also provides an extremely reliable and stable digital connection.

The ISDN network can set up a connection in about 3 seconds. This is much quicker than the PSTN network. This feature alone can result in great time savings in the longer term.

# **Why High Speed Analog Modems Can Not Compete With ISDN Digital Connections?**

"The high speed modem can run at 28.8 Kbps and will move data at ISDN-type speeds when you consider data compression". This assumes a noise-free telephone line and that the data is easily compressed. Unfortunately, many image files cannot be compressed easily, and many telephone lines are far from ideal. ISDN always operates at its rated speed. Of course, ISDN terminal adapter can also use data compression technology to multiply its raw data transmission speed.

Telephone monopolies allowing, ISDN will inevitably replace the existing analog telephone network. The conversion is being driven by applications such as Internet access, telecommuting, home-working, remote LAN access, and video conferencing. Today, ISDN is available almost everywhere so all users can should be able to get the benefits from ISDN now.

# **Chapter 2 Before Installation**

Before installation ISDN T/A 128 external IEA128 terminal adapter, you need to check the package contents, apply an ISDN BRI line, prepare a NT1 device (for IEA128-STDV and IEA128-STD), and get an Internet access account (if Internet access is required).

After you prepared the above items, you can start your environment setup before installation ISDN T/A 128 IEA128 terminal adapter.

# **Package Checklist**

In your ISDN T/A 128 external IEA128 package, you will find the following contents.

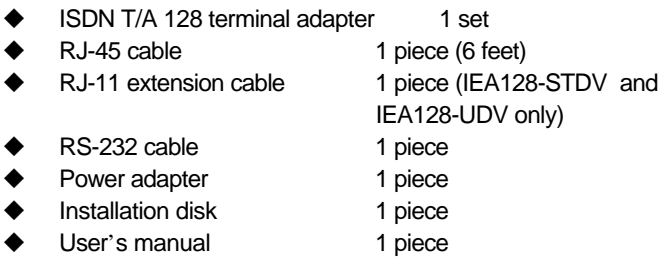

## **ISDN BRI Line**

Before running the ISDN T/A 128 IEA128 terminal adapter, you need to get an ISDN BRI (Basic Rate Interface) line from your local telephone company. Sometimes, your ISP may, upon your request, order an ISDN BRI line for you when you apply an ISDN Internet access account.

You should get the subscriber information from your ISDN telephone company, who may inform you about your ISDN central switch type and SPID (Service Profile Identifier) number, when you are in the US country.

# **What is SPID?**

SPID stands for Service Profile ID. The SPID is applicable to the US country only. SPIDs are a series of numbers that informs the central office switch which services and features to provide to an ISDN device. The generic SPID format comprises 14 digits. The first 10 digits are the main telephone number on the terminal. The last 4 digits are dependent on the number of terminals on the interface and the services they support.

# **NT1 Connection**

The ISDN U-loop is terminated by NT1 device at the customer premises. The connection between the NT1 and Terminal Adapter (TA) is called point "T". The NT1 drives a 4-conductor S/T-bus which may be expanded to 8 conductors to provide for emergency power. The S/T interface terminal adapter needs an NT1 device to connect to the ISDN switch, but U interface terminal adapter does not require NT1 device. In the European countries, an NT1 device is supplied by your telephone company, therefore the S/T interface terminal adapters (IEA128-STDV and IEA128-STD) are required for these countries.

## **Internet Access Account**

If you want to use ISDN T/A 128 IEA128 terminal adapter to connect the Internet, you need get an Internet access account from ISP (Internet Service Provider) in your country. You must also confirm with your ISP that they support ISDN access (either single channel 64K or 128K MLP).

# **Environment Setup**

**1. Please refer the following pictures of IEA128-STDV (S/T interface) and IEA128-UDV (U interface) terminal adapter for the appropriate cable and device connections. You can get more detailed information from the following section.**

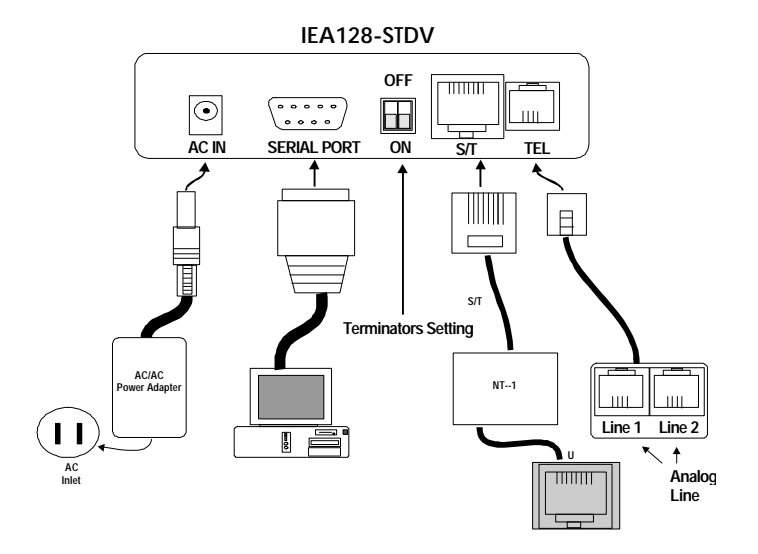

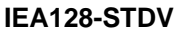

### **IEA128-UDV**

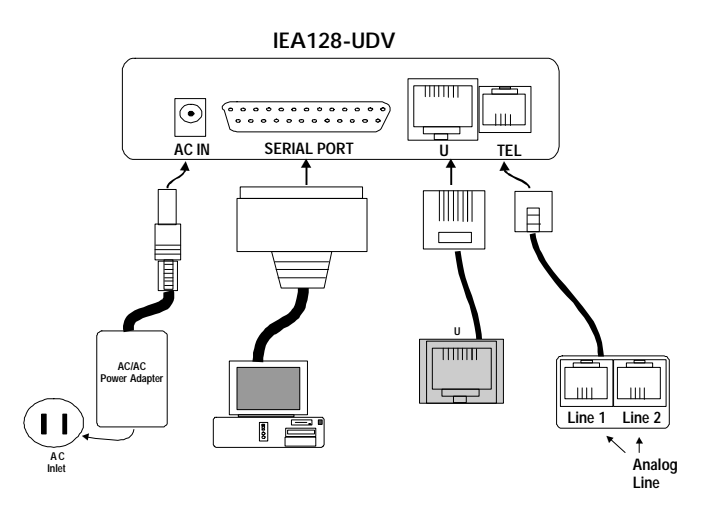

#### **2. Terminator setup of ISDN T/A 128 "ST" interface terminal adapter**

F Please jump to the next section (**3.**) if you are the user of U interface terminal adapter, IEA128-UDV or IEA128-UD.

ISDN S/T interface can support up to 8 ISDN terminals and through NT1 device connecting to the ISDN network. One and only one ISDN S/T device should have the terminator enabled. Normally the ISDN terminal which is the farthest from NT1 should have the terminator enabled.

ISDN T/A 128 ST interface terminal adapters (IEA128-STDV and IEA128-STD) provide the DIP switch for the terminator setup. The default setting of ISDN T/A 128 TA with terminator enabled (The positions "**1**" and "**2**" of DIP switch are set to "ON"). If there is any other ISDN device connected to the NT1, and you do not require ISDN T/A 128 TA as terminator, then please set the DIP switch "**1**" and "**2**" to "OFF". You can open the cover at back plane of ISDN T/A 128 S/T interface TA to find the DIP switch.

#### **3. Analog device connection**

IEA128-STDV ( or IEA128-UDV) support a/b (POTS) connection through RJ-11 jack, it can connect to the current analog devices. If you have one analog device, just directly connect to the RJ-11 jack on the back plane of IEA128 terminal adapter. **The RJ-11 extension cable is used for two analog devices connection.** Users can connect the analog telephone set, G3 fax, modem, or answering machine directly on the T/A back plane or through RJ-11 extension cable with the standard RJ-11 connection. In the UK an adapter is supplied to convert from the UK type 103 plug to the US RJ-11 plug. The REN (Ringer Equivalence Number) drive capability or parallel ring number is 3 for a/b analog interface connection.

#### **4. ISDN connection**

Connect the ISDN T/A 128 S/T interface TA and NT1 with RJ-45 cable connector, and insert the ISDN BRI line into the correct NT1 socket.

#### **OR**

Directly Insert the ISDN BRI line with the RJ-45 connector cable into the RJ-45 jack on the ISDN T/A 128 U interface TA. Please kindly be informed that even RJ-45 connector has 8 pins and RJ-11 has 4 or 6 pins, but you can still plug cable from wall jack with RJ-11 connector into RJ-45 jack on the ISDN T/A 128 U interface TA. The ISDN T/A 128 TA will still work correctly.

Now, your ISDN PC environment is ready for installation. The IEA128- STDV (or IEA128-STD) attaches to the ISDN ST interface from NT1 and the IEA128-UDV (or IEA128-UD) attaches to the ISDN U interface directly with ISDN switch.

After you setup your ISDN environment as Chapter **2** described. Now, turn on your computer and start the driver installation. ISDN T/A 128 IEA128 terminal adapters support many OS environments, please read the appropriate installation section for your PC system. We give the examples of installation in Microsoft Windows 31, 95, and NT for reference.

# **How to Configure IEA128**

We provide an user-friendly configuration tool through every terminal program such as Procom, Telex, Hyperterminal and so on. To configure the terminal program as following setting values.

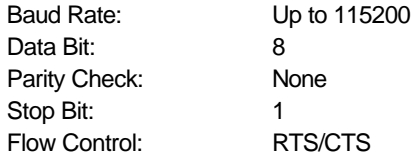

And then enter an AT command, **AT@**, and follow the instruction on the screen to configure your ISDN TA. If you are very familiar with AT command set, you may refer the Chapter 4 for AT command to control these system parameters directly. After entering AT@, the following screen is shown below.

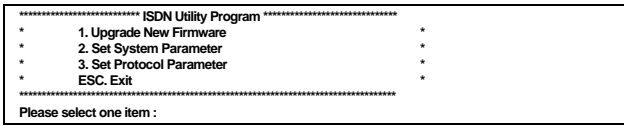

Please see the appropriate section after you choose the item.

#### **Upgrade New Firmware**

**1.** The interactive procedure will lead you to complete the upgrade procedure. The below strings will be shown on the screen.

```
Are you sure to upgrade the new firmware <Y/N>:
```
If you press '**Y**', this ISDN Utility Program will exit automatically and go into upgrade procedure (**2.**). If you press '**N**', then back to ISDN Utility Program.

**2.** The below strings will be shown on the screen.

```
ISDN TA upgrade procedure starts:
Erase current driver <Y/N>:
```
If you press '**Y**', then go to step (**3.**). If you press '**N**', you will exit this upgrade procedure, then the current version number, selected protocol and speed of B channel will be prompted on the screen. If there is no driver (firmware) in flash memory, it will inform you to process the upgrade procedure.

**3.** Start to erase the driver in flash memory and you will see the below strings.

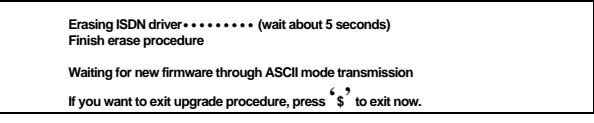

From terminal program, select transmission with ASCII mode (text mode) and specify the new firmware file, eg. if you use HyperTerminal of Windows 95, choose Transfer -> Send Text File -> then input the file name and located directory of new firmware. During the transmission, the below strings will be shown.

**Compare S0-record OK Load Addr = ######**

If you press '\$', return to step 2 to restart upgrade procedure.

**4.** After file is transferred completely, the below strings will be shown on the screen.

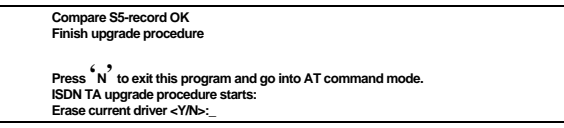

Press '**N**' to finish and exit upgrade procedure and the version number, current selected protocol and speed in B channel will be prompted. If you press '**Y**', return to step 2 to restart upgrade procedure.

#### Set System Parameter

The system parameter screen is shown below.

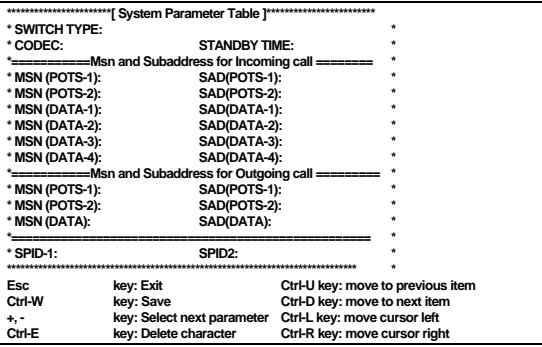

**SWITCH TYPE** Set the country or ISDN switch type which may meet your local telephone company requirement. Please refer ATP command.

- **CODEC** Countries follow the European telecommunication standard may choose A-Law. Countries follow the US telecommunication standard may choose μ-law. ATCODEC=0 for A\_Law and ATCODEC=1 for μ\_Law. Please refer ATCODEC command.
- **STANDBY TIME** A time period between dialing the last digit and sending a call request, please just leave it as default. Please refer ATSTBY command.
- **MSN (Incoming)** MSN parameter is used for ISDN switches supporting MSN (Multiple Subscriber Number) service. MSN service is supported by some European telephone companies. If you fill the number, then the telephone number of caller will be required to match the MSN value, otherwise there is no service will answer or accept this incoming call. If you want to answer any incoming calls, please leave it with blank. Please refer AT&ZI command.
- **MSN (Outgoing)** Parameter is used for telling ISDN central switch that this call is made by this telephone number and bill to this telephone number. Please refer AT&ZO command.
- **SPID** SPID parameters may only required for some US area, please check with your telephone company if it is necessary. Please refer ATSPID command.
- **SAD** Abbreviation of Sub-ADdress.

#### **Notes:**

For the incoming data call, IEA128 will get the B channel protocol, called party number and subaddress from the ISDN layer 3 SETUP packet. If there is no protocol type assigned in the incoming SETUP packet, IEA128 will automatically detect the protocol type among V.120, X.75, or HDLC, etc.

(please refer AT&AP command). If the IEA128 has the parameter values of the MSN, Subaddress, and Protocol (please refer AT&ZIr=m\*n\*p command), these parameter value(s) will be used the compatibility check between the incoming SETUP packet' s value. If the MSN values are matched (please refer AT&ZI? command), then IEA128 will accept the incoming call, otherwise it will be rejected.

#### Set Protocol Parameter

The protocol parameter screen is shown as below.

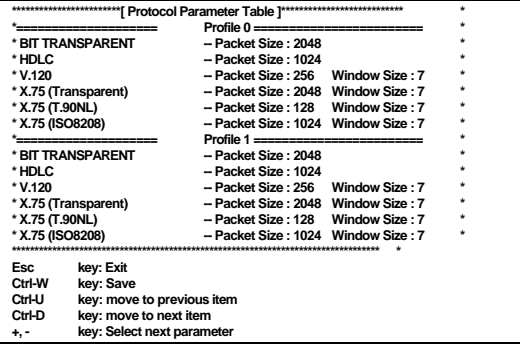

These protocols are used in the B channel, you can set the packet size and window size to meet the remote site configuration for connection compatibility or better performance. For the convenience, you may store the settings for different purposes into profile 0 or profile 1. Therefore, you can select one of these profiles to speed up the configuration and usage. Please refer the chapter 4 of AT command set for related information.

## **Installation for Windows 3.1 Environment**

You can install the ISDN T/A 128 IEA128 terminal adapter with ISDN

connection through physical COM port.

### **Installing and Configuring the Drivers**

Run any terminal program such as Terminal, ProCom….. and configure the parameters as follows.

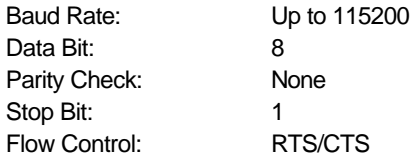

Please refer the above section (**How to Configure IEA128**) to configure the system parameters of IEA128. Be noted, the setting values of Country or switch type, SPID0 and SPID1, CODEC, MSN, and Outgoing telephone number will be stored until customer changes these.

### **Application Environment Setup**

The ISDN T/A 128 IEA128 terminal adapter provides COM port interface through RS-232C connector. Therefore current modem users need set up your application software to the appropriate COM ports to communicate with ISDN T/A 128 IEA128 terminal adapter. If you use TRUMPET to connect to Internet, you should add an AT command (ATB4) before TRUMPET makes a connection to Internet. You can edit the login.cmd file and add this command (ATB4) into it for this Async-to-Sync. conversion function. If you do not want to change the login.cmd file, you can dial into ISP by manual login (enter ATB4 or ATB41 first, and then ATD########.

# **Installation for Windows 95 Environment**

IEA128-STDV is a Windows 95 PnP compatible device, Windows 95 will prompt a message and request you to install the driver when boot up.

Insert the installation disk into floppy drive and select to install it from Hardware Vendor providing device driver. If your Windows 95 is an OSR2 version, you will see the below screen and insert the installation disk into floppy drive. The Windows 95 will automatically process the other steps and setup an "ISDN TA (Async. to Sync. PPP, 64K) Modem" for Internet access.

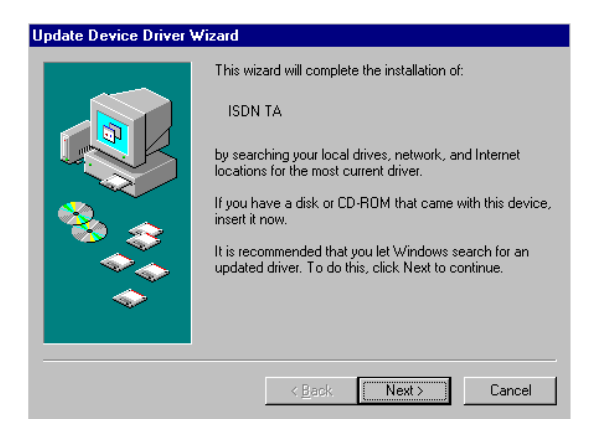

### **Installing and Configuring the Drivers**

**1.** Run any terminal program such as Terminal, ProCom….. and configure the parameters as follows.

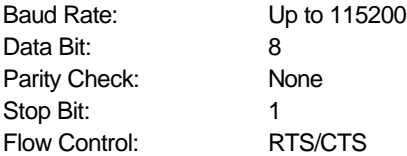

Please refer the above section (**How to Configure IEA128**) to configure the system parameters of IEA128. Be noted, the setting values of Country or switch type, SPID0 and SPID1, CODEC, MSN, and Outgoing telephone number will be stored until customer changes these.

**2.** Install external ISDN modems.

Adding virtual modems connecting with IEA128 terminal adapter. Please use the following steps to add proprietary virtual modems in Windows 95.

- 1) Select Start -> Settings -> Control panel -> Modems -> Add -> Check "do not detect my modem, I will select it from a list".
- 2) Click "Have Disk", and browse to the modem sub-directory on the IEA128 installation diskette such as A:\MODEM. Select the mdmasuta.inf file.

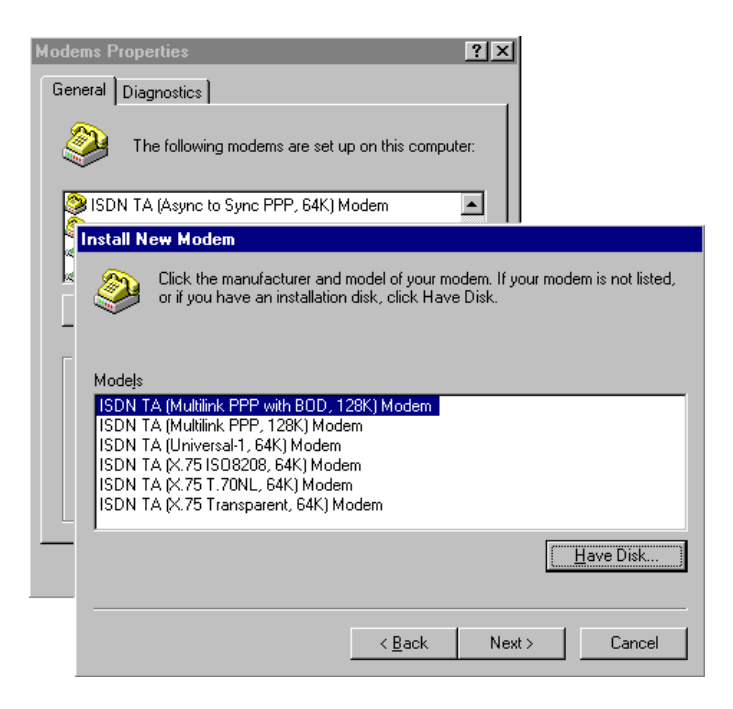

3) Select the modem type that you require from the list shown (as described below) and then click on Next, link this modem to the Com port which connects to the IEA128 terminal adapter.

These modems are added one by one manually in turn. Each modem will automatically issue the appropriate protocol command to ISDN T/A 128 IEA128 terminal adapter when you use it to make a connection. The purpose of each modem type explained as follows:

- The ISDN TA (Async to Sync PPP, 64K) or (Internet **PPP, 64K) modem** is used for 64K Internet Access, and the protocol in B channel is Async.-to-Sync. PPP conversion.
- ♦ **The ISDN TA (MultiLink PPP, 128K) or (Internet MLPPP, 128K) modem** is used for 128K Internet Access, and the protocol in B channels is MultiLink PPP.
- The ISDN TA (MultiLink PPP with BOD, 128K) or **(Internet MLPPP with BOD, 128K) modem** is used for 128K Internet Access, and the protocols in B channels are MultiLink PPP and Bandwidth on Demand (BOD). Through BOD capability, you can have a voice call while 2B channels are used by MultiLink PPP Internet Access, the ISDN driver will drop one B channel and make the voice call through this B channel. After finished the voice call, the ISDN driver will count the data flow in used B channel and bundle another B channel back if usage rate is high.

But when the connection start to setup, the ISDN driver will only make a 64K connection and count the data traffic in this channel, if it is higher than the setting value (default is 4K bytes/second) for a while, ISDN driver will setup another 64K call for 128K connection. Please refer ATS53 and ATS54 commands.

- **The ISDN TA (X.75 Transparent, 64K) modem** is used for BBS Access and file transfer, and the protocol in B channel is X.75 Transparent.
- **The ISDN TA (X.75 T.70NL, 64K) modem** is used for BBS Access and file transfer, and the protocola in B channel are X.75 and T.70NL.
- ♦ **The ISDN TA (X.75 ISO8208, 64K) or (X.75 EFT, 64K) modem** is used for BBS Access and file transfer (EFT: Euro File Transfer), and the protocols in B channel are X.75 and ISO8208.
- The ISDN TA (Universal-1, 64K) modem is the multi**purpose modem** but the protocol used in B channel must be assigned through ATBn command (see the Modems/Advanced/ Extra Settings) before making a connection. The Universal modem choose the HDLC as default protocol in B channel.

Please now check (and modify if necessary) the default modem setting pertaining to each of the ISDN modems. Select Start -> Settings -> Control panel -> Modems -> ISDN modem, Properties -> Connection, set Data bit to 8, Parity to None, and Stop bits to 1. Select to use FIFO buffers in Port Settings tab and select flow control, RTS/CTS in Advanced tab. ISDN modem, Properties -> General, set Maximun speed to 115200.

**a.** 

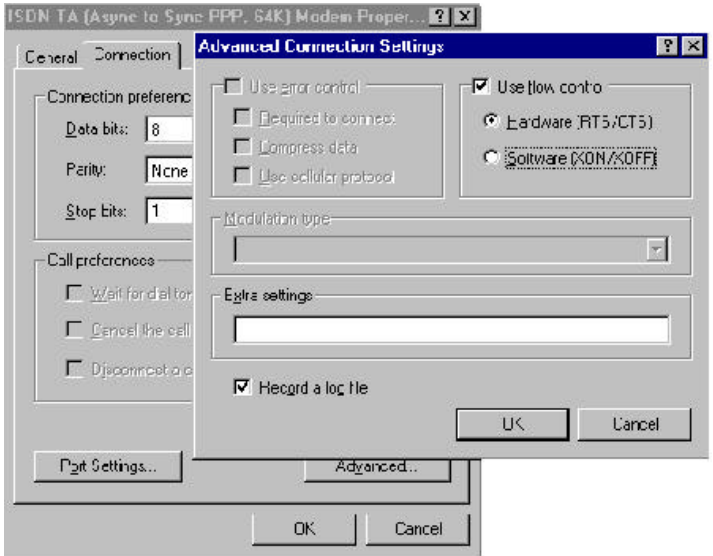

#### **Configure the Dial-Up Networking to Access Internet**

Now, you have the capability to access the Internet through the Windows 95 Dial-Up Networking. You can make a new connection from the following steps.

Select Start -> Programs -> Accessories -> Dial-Up Networking -> Make New Connection, then choose the appropriate configuration for 64K or 128K connection.

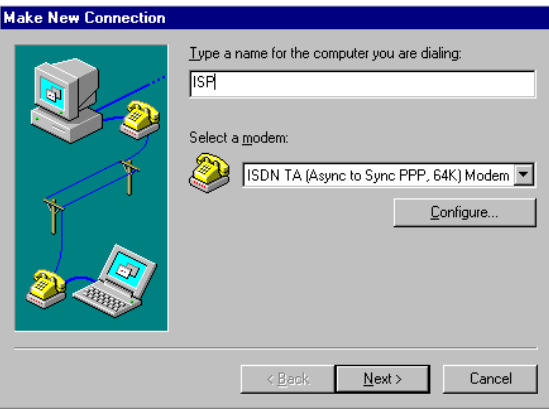

#### **64K Access for Windows 95**

- **1.** Select the ISDN TA (Async to Sync PPP, 64K) MODEM which is connection to IEA128 as picture above.
- **2.** The other fields such as Server Type, please input the values provided by your ISP. Ensure that you enter a valid ISDN connection telephone number for your ISP, remember that many ISP use different number for normal modem and ISDN access.

These setup procedures should give your connection speeds of 64Kbps.

#### **128K/MLP Access for Windows 95**

- **1.** On the New Connection select the "ISDN TA (MultiLink PPP, 128K) Modem" or "ISDN TA (MultiLink PPP with BOD, 128K) Modem".
- **2.** The other fields such as Server Type, please input the values provided by your ISP. Ensure that you enter a valid ISDN connection telephone number for your ISP, remember that many ISP use different number for normal modem and ISDN access.

These setup procedures should give your connection speeds of 128Kbps. Before make the 128K connection, please confirm that your ISP supports 128K or not, some ISP don't or even they do often need extra charge compare with the 64K connection.

#### **Accessing the Outside World Using Dial-Up Networking**

You are now done with the configuration process and should be ready to make a connection with your server. Click the Dial-Up Networking icon, and select the name configured above in the folder and click "Dial". The system should then dial and connect to your ISP at either 64K or 128K depending on how you setup the call. The server will verify your login name, password, and register you on the server.

If you double-click the small icon of Dial-Up Networking at the right-bottom of the Windows, the Dial-Up Networking Monitor shows your connection status including connection speed, server type, etc. You are now ready to use the Internet tools to access the Internet or network tool to access remote network.

If you find problems after connecting such as the line is dropped or you cannot access the Internet, or you cannot access your remote network, please go back to check your network settings with your ISP or network administrator.

#### **Install the CAPI20 device drive**

With this interface, you can use any CAPI application such as RVS-COM, ZOC to access IEA128 as internal card. Therefore, you can get Soft-G3Fax, Telephony, File Transfer **…** functions through the RVS-COM, our CAPI driver, and IEA128. Before install the CAPI20 device driver, the IEA128 should be installed and configured by Windows 95 as above section described. Please refer Appendix B for further information.

# **Installation for Windows NT 4.0 Environment**

### **Installing and Configuring the Drivers**

**1.** Run any terminal program such as Terminal, ProCom….. and configure the parameters as followed.

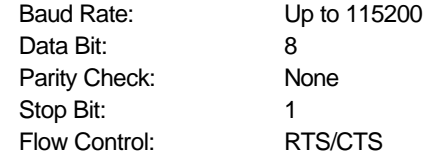

Please refer the above section (How to Configure IEA128) to configure the system parameters of IEA128. Be noted, the setting values of Country or switch type, SPID0 and SPID1, CODEC, MSN, and Outgoing telephone number will be stored until customer changes these.

#### **2. Install external ISDN modems for Dial-up Networking and RAS**.

Adding virtual modems connecting with IEA128 terminal adapter.Please use the following steps to add proprietary virtual modems in Windows NT.

1) Select Start -> Settings -> Control panel -> Network -> Services -> Remote Access Service, Properties -> Add -> Install Modem - > Check **"do not detect my modem, I will select it from a list"**. Click "Next".

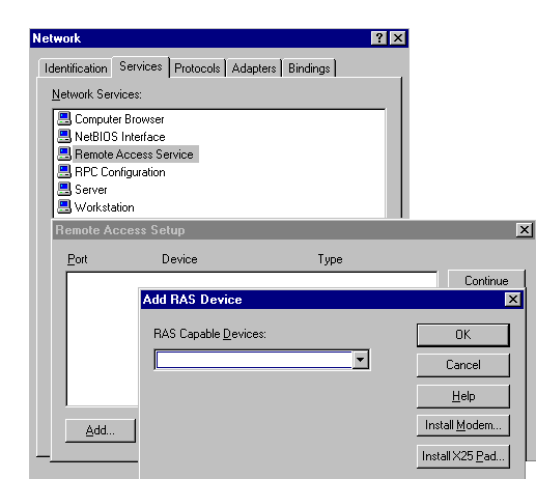

- 2) Click "Have Disk", and browse to the modem sub-directory (A:\MODEM) on the IEA128 installation diskette. Select the mdmasuta.inf file.
- 3) Select the modem type that you require from the list shown (as described below) and then click on Next, link this modem to the Com port which connects to IEA128 terminal adapter.

#### **Install New Modem**

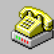

Click the manufacturer and model of your modem. If your modem is not listed, or if you have an installation disk, click Have Disk.

#### Models ISDN TA (Async to Sync PPP, 64K) Modem ISDN TA (Multilink PPP with BOD, 128K) Modem ISDN TA (Multilink PPP, 128K) Modem ISDN TA (Universal-1, 64K) Modem ISDN TA (X.75 Transparent, 64K) Modem Have Disk  $\leq$  Back Next > Cancel

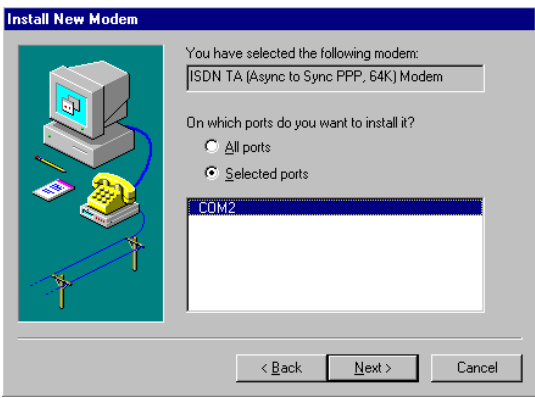

- 4) After you install the desired modem, select the virtual modem in the RAS Capable Devices field. Click "OK".
- 5) Select this virtual modem and click the Configure Tab to set the parameter (Port Usage) to this ISDN1port for "Dial out only", " Receive calls only", or "Dial out and Receive calls" then click OK.

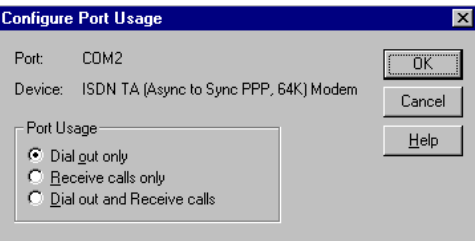

6) If you check "Dial out only" and then click the network tab, you will get a window like below, check the protocol you want. If you are going to access Internet, check "TCP/IP" usually.

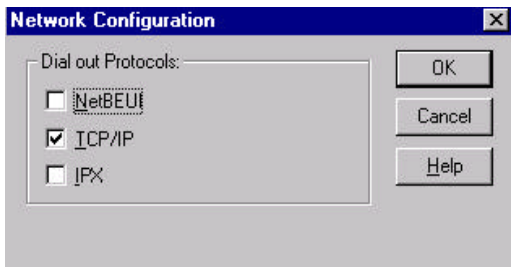

7) If you check "Receive calls", or "Dial out and Receive calls" and then click the network tab, you will get a window like below. Please check your ISP or network administrator for TCP/IP settings. Also check that you have enabled, "allow any authentication including clear text", in the Security settings. Then click OK.

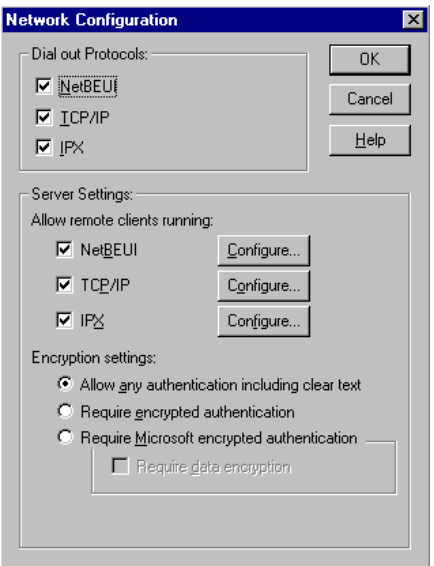

8) Click "Continue" and you have installed the RAS. Please remember to restart your computer to take effect of these settings.

The purpose of each modem type supported is as follows:

- ♦ **The ISDN TA (Async to Sync PPP, 64K) or (Internet PPP, 64K) modem** is used for 64K Internet Access, and the protocol in B channel is Async.-to-Sync. PPP conversion.
- ♦ **The ISDN TA (MultiLink PPP, 128K) or (Internet MLPPP, 128K) modem** is used for 128K Internet Access, and the protocol in B channels is MultiLink PPP.
- ♦ **The ISDN TA (MultiLink PPP with BOD, 128K) or (Internet MLPPP with BOD, 128K) modem** is used for

128K Internet Access, and the protocols in B channels are MultiLink PPP and Bandwidth on Demand (BOD). Through BOD capability, you can have a voice call while 2B channels are used by MultiLink PPP Internet Access, the ISDN driver will drop one B channel and make the voice call through this B channel. After finished the voice call, the ISDN driver will count the data flow in used B channel and bundle another B channel back if usage rate is high.

But when the connection start to setup, the ISDN driver will only make a 64K connection and count the data traffic in this channel, if it is higher than the setting value (default is 4K bytes/second) for a while, ISDN driver will setup another 64K call for 128K connection. Please refer ATS53 and ATS54 commands.

- The ISDN TA (X.75 Transparent, 64K) modem is used for BBS Access and file transfer, and the protocol in B channel is X.75 Transparent.
- The ISDN TA (X.75 T.70NL, 64K) modem is used for BBS Access and file transfer, and the protocol in B channel are X.75 and T.70NL.
- ♦ **The ISDN TA (X.75 ISO8208, 64K) or (X.75 EFT, 64K) modem** is used for BBS Access and file transfer (EFT: Euro File Transfer), and the protocols in B channel are X.75 and ISO8208.
- The ISDN TA (Universal-1, 64K) modem is the multi**purpose modem** but the protocol used in B channel must be assigned through ATBn command (see the Modems/Advanced /Extra Settings) before making a connection. The Universal modem choose the HDLC as

default protocol in B channel.

Please now check (and modify if necessary) the default modem setting pertaining to each of the modems. Select Start -> Settings -> Control panel -> Modems -> ISDN modem, Properties -> General, set Maximun speed to 115200, Connection, set Data bit to 8, Parity to None, Stop bits to 1, and check Use flow control, RTS/CTS in Advanced tab.

#### **Configure the Dial-Up Networking to access Internet.**

Now, you have the capability to access the Internet through the Windows NT4.0 Dial-Up Networking.

#### **64K Access for Windows NT 4.0**

**1.** Select Start -> Programs -> Accessories -> Dial-Up Networking. And then enter the name of the new Dial-Up account and click "Next >". Enter the server type details for your ISP. Click "Next >". Enter the phone number of ISP and click "Next". Click "Finish". You will get a window like below.

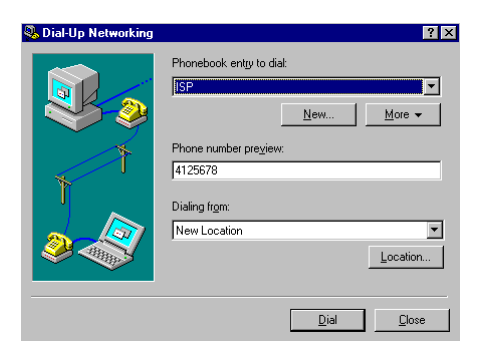

**2.** To configure dial using, server settings, or dialing properties, click on the "More" button and select the item you want to change from the

pull down list. And then Click "Dial" to make a connection with server over ISDN. To compare with Windows95 Dial-up Networking, these parameters (phone number, dial using port, server type, and security) are located in the item "Edit entry and modem properties.." when click on the "More" button. In the dial using field, select the **" ISDN TA (Async to Sync PPP, 64K Modem"** for Internet Access. In the "Security" sub-window, check that you have enabled "Accept any authentication including clear text". **Be noticed that this virtual modem must be configured in RAS for dial out, otherwise you can not use it.**

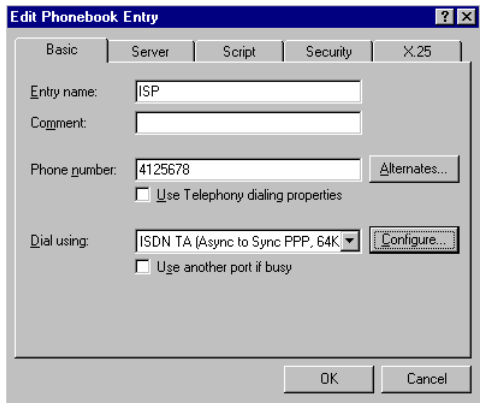

#### **128K/MLP Access for Windows NT 4.0**

- **1.** Check the ISP. Does ISP provide 128K connection to customer?
- **2.** If yes, Select Start -> Programs -> Accessories -> Dial-Up Networking. And then enter the name of the new Dial-Up account and click "Next >". Enter the server type details for your ISP. Click " Next >". Enter the phone number of ISP and click "Next". Click " Finish".

**3.** To configure server settings or dialing properties, click on the "More " button and select the item you want to change from the pull down list. And then Click "Dial" to make a connection with server over ISDN. To compare with Windows95 Dial-up Networking, these parameters (phone number, dial using port, server type, and security) are located in the item "Edit entry and modem properties.." when click on the "More" button. In the dial using field, select the "ISDN TA (MultiLink PPP, 128K) Modem" or "ISDN TA (MultiLink PPP with BOD, 128K) Modem" for Internet Access. In the "Security" subwindow, check that you have enabled "Accept any authentication including clear text". **Be noticed that this virtual modem must be configured in RAS with "dial out" capability, otherwise you can not use it.**

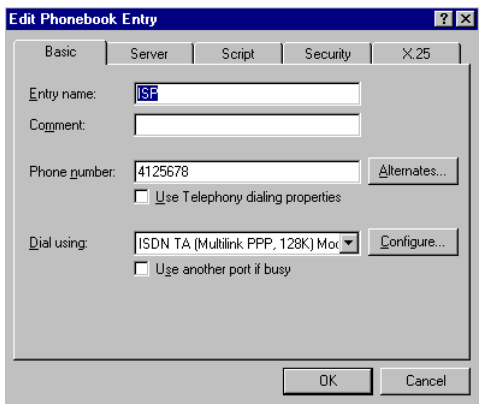

#### **Accessing the Outside World Using Dial-Up Networking**

You are now done with the configuration process and should be ready to make a connection with your server. Click the Dial-Up Networking icon, and select the name configured above in the phone book entry and click " Dial". The system should then dial and connect to your ISP at either 128k or 64k depending on how you setup the call. The server will verify your login name, password, and register you on the server.

If you double-click the small icon of Dial-Up Networking at the right-bottom of the Windows, the Dial-Up Networking Monitor shows your connection status including connection speed, server type, etc. You are now ready to use the Internet tools to access the Internet or network tool to access remote network.

If you find problems after connecting such as the line is dropped or you cannot access the Internet, or you cannot access your remote network, please go back to check your network settings with your ISP or network administrator.

# **Chapter 4 Provided AT Command Set**

The ISDN T/A 128 $m$  IEA128 terminal adapters support the communication interface (RS-232C), it allows the applications access ISDN T/A 128 IEA128 terminal adapters as an analog modem. We provide the extra AT commands to enable ISDN features such as HDLC, X.75, V.120, or Async to Sync PPP (see list below). Please contact http://www.planet.com.tw (or ftp://ftp.planet.com.tw) for more information and download the latest driver.

The following AT Commands are provided to allow control of the ISDN connections, line protocols and call handling. You should change your application setup-strings using these parameters to access ISDN T/A 128<sup>™</sup> IEA128 terminal adapter with the correct protocol and settings.

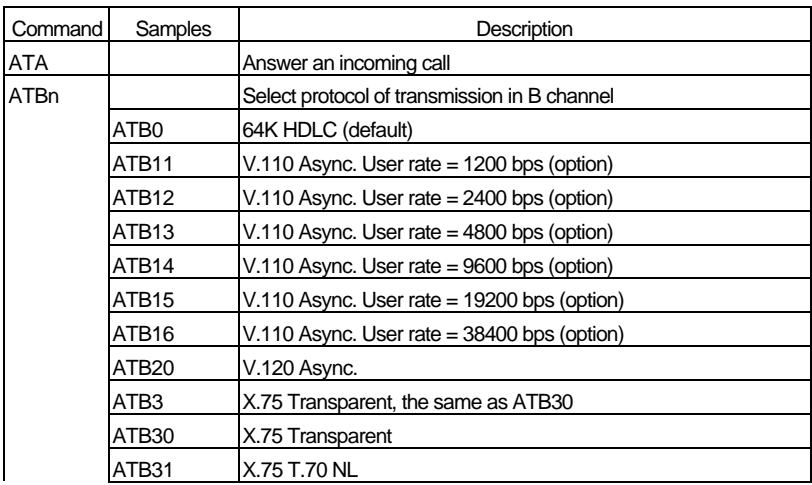

# **AT Command Set**

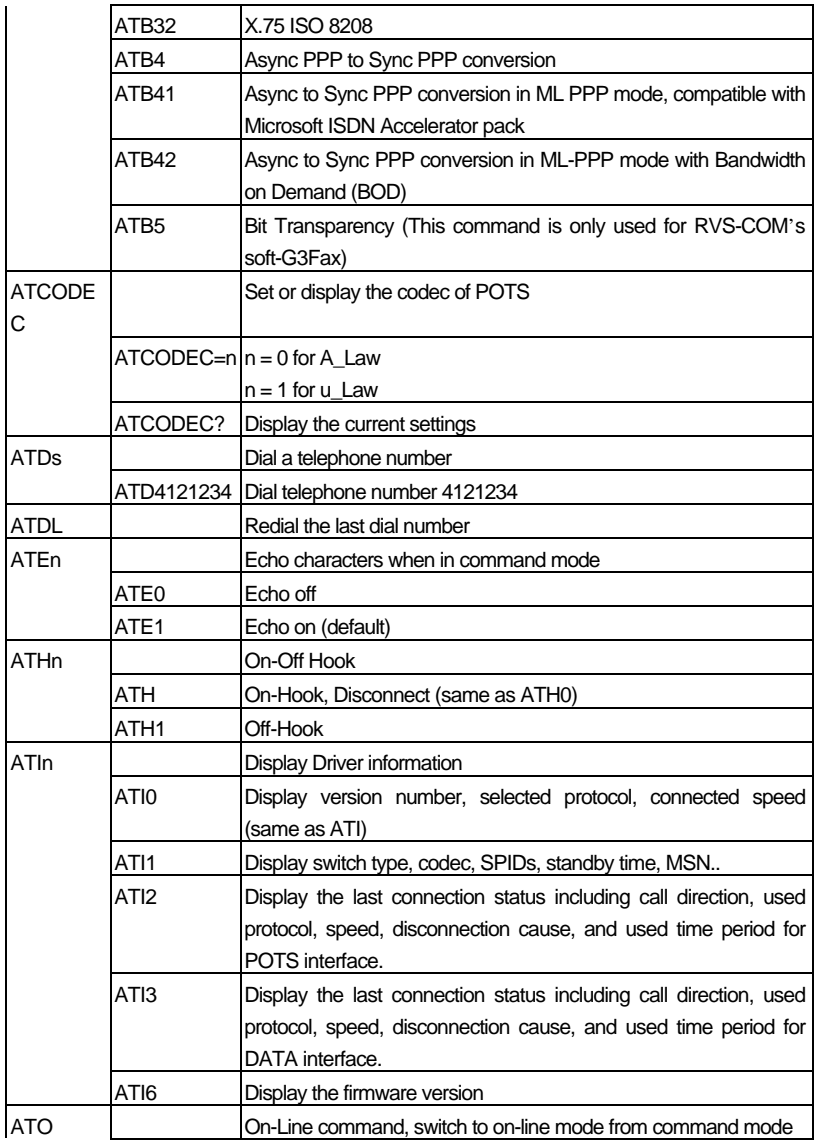

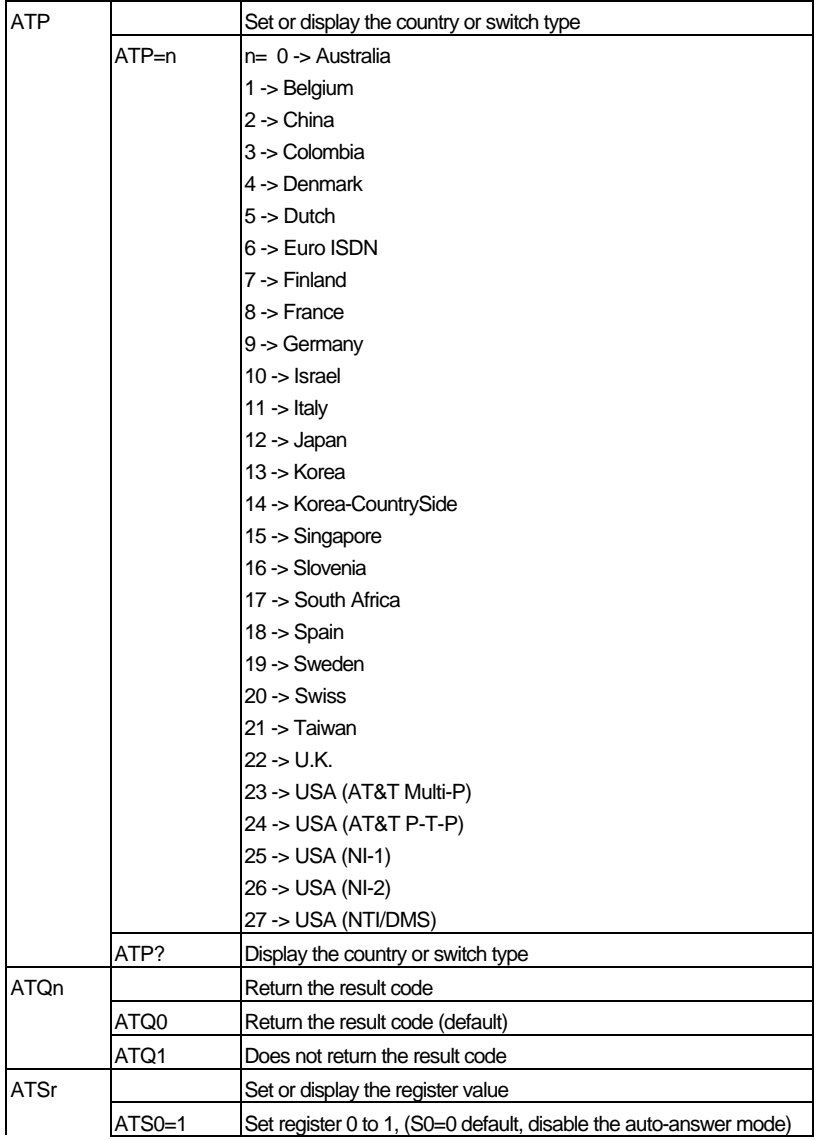

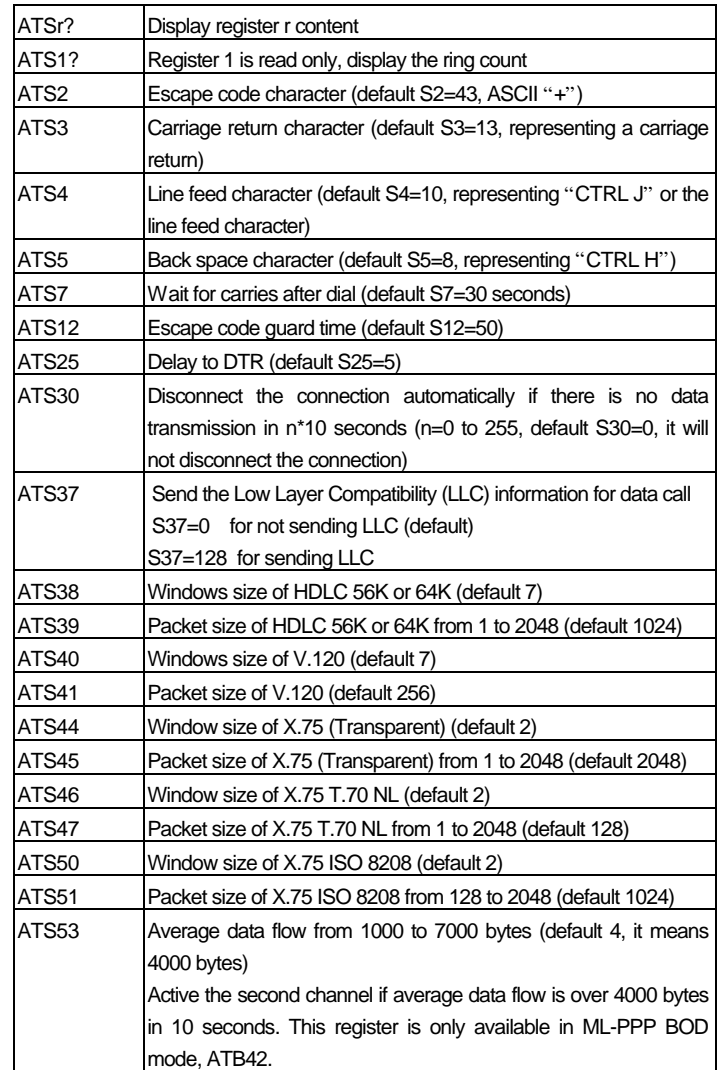

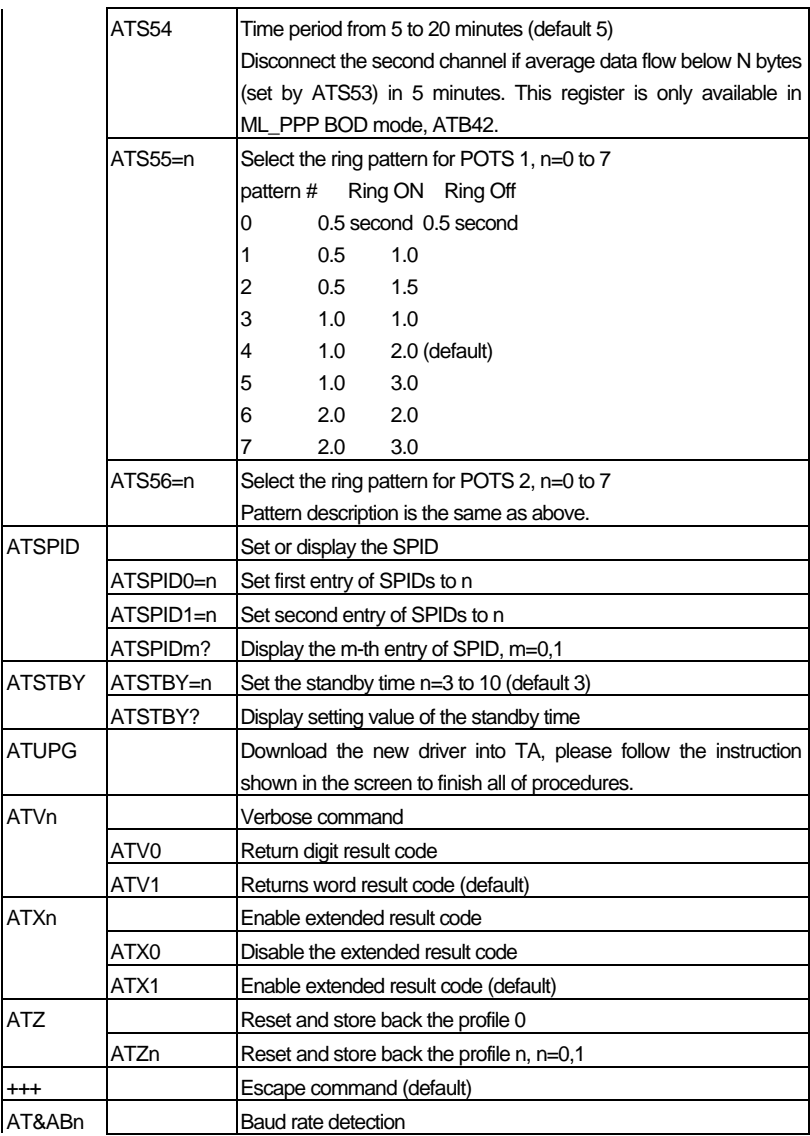

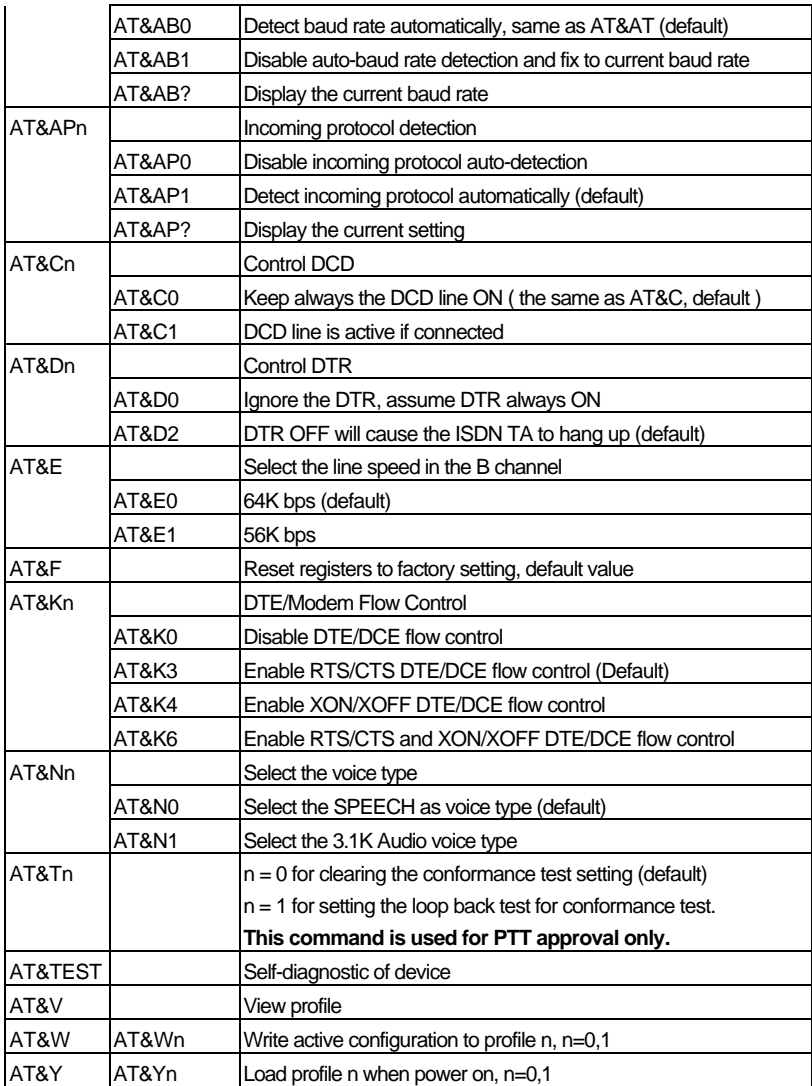

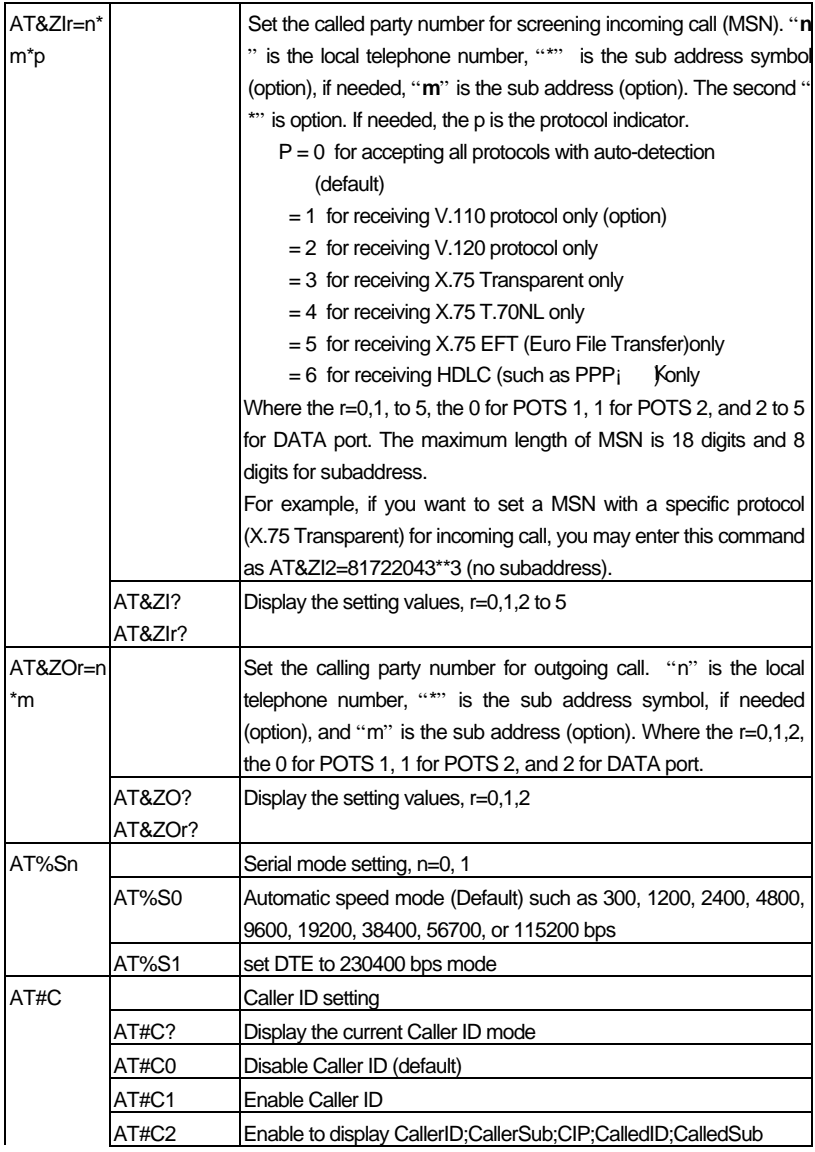

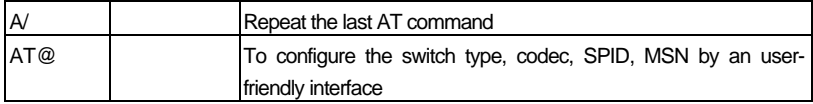

# **Result Code List**

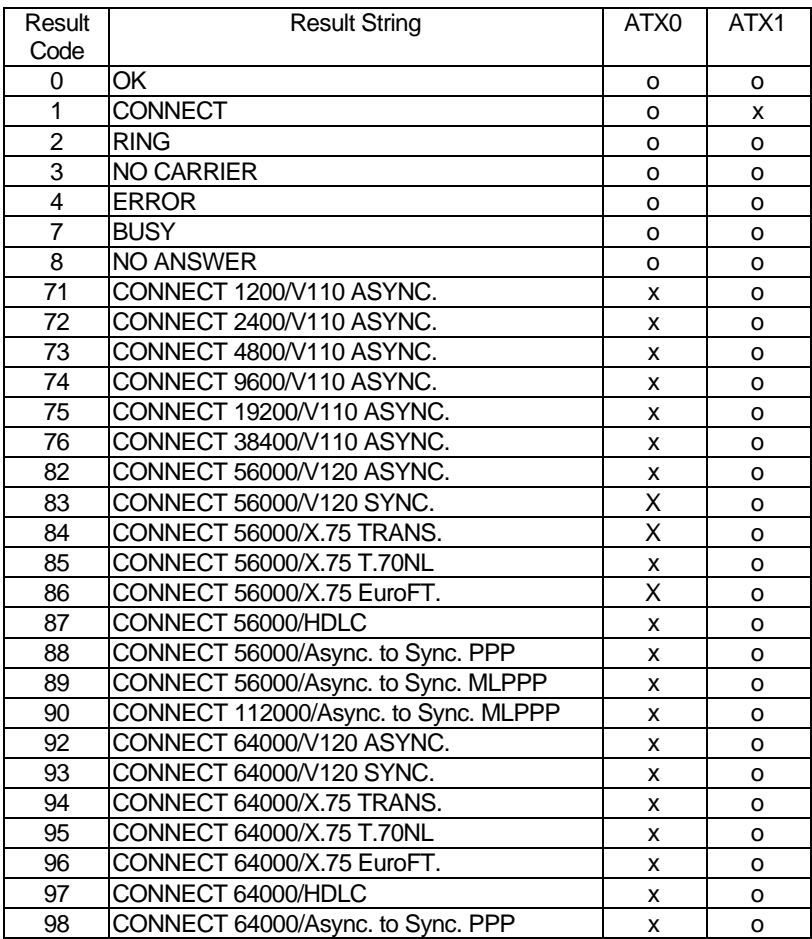

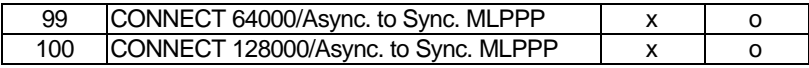

# **Appendix A Specifications**

#### **˛ ISDN Interface:**

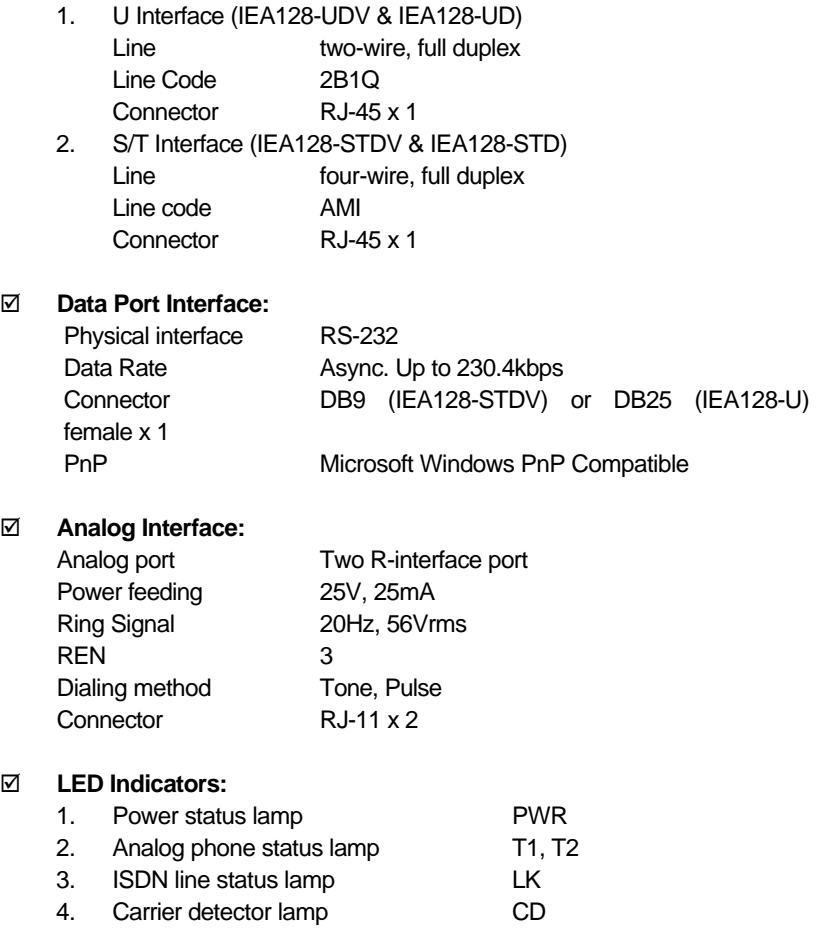

- 5. Data port receiving data lamp RD
- 6. Data port transmitting data lamp SD
- 7. Multi-channels status lamp MP
- 8. Auto answer status lamp AA

#### **˛ Power Adapter:**

Input power 12Vac, 1Amp

#### **˛ D Channel Signaling Protocol Compatibility**

- 1. Euro-ISDN DSS1, 1TR6
- 2. US NI-1, NI-2, AT&T 5ESS, Nortel DMS-100
- 3. Japan INS-64

#### **˛ B Channel Protocol Compatibility**

- 1. Voice (IEA128-STDV & IEA128-UDV)
- 2. PPP, MLPPP, BOD (Bandwidth-On -Demand)
- 3. HDLC, X.75 (Transparent, T.70NL, EuroFT), V.120

The specification is subjected to change without notice.

All brand and product names are acknowledged as trademarks of their respective companies.

# **Appendix B CAPI20 Interface**

## **Installation of the CAPI20 Device Drive in Windows 95**

With this interface, you can use any CAPI application such as RVS-COM, ZOC to access IEA128 as internal card. Therefore, you can get Soft-G3Fax, Telephony, File Transfer **…** functions through the RVS-COM, our CAPI driver, and IEA128. Before you install this CAPI20 device driver, the IEA128 should be installed and configured in Windows as the Installation description in Chapter 3.

You may follow these steps to install CAPI20 device driver:

- 1. Insert installation disk into floppy drive.
- 2. Go to ControlPanel -> AddNewHardware -> select NO (do not want Windows to search for your new hardware) -> OtherDevice -> HaveDisk -> Input A:\CAPI to install the CAPI20 device driver.

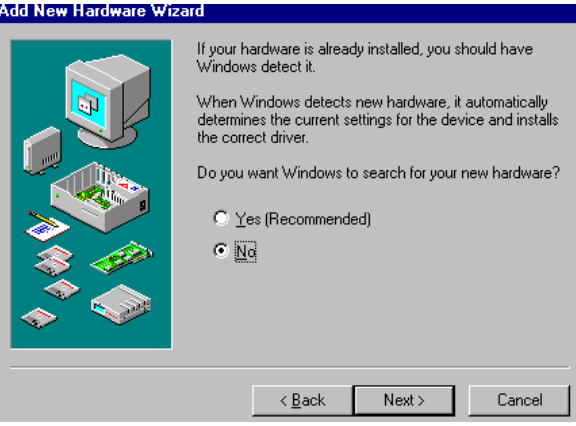

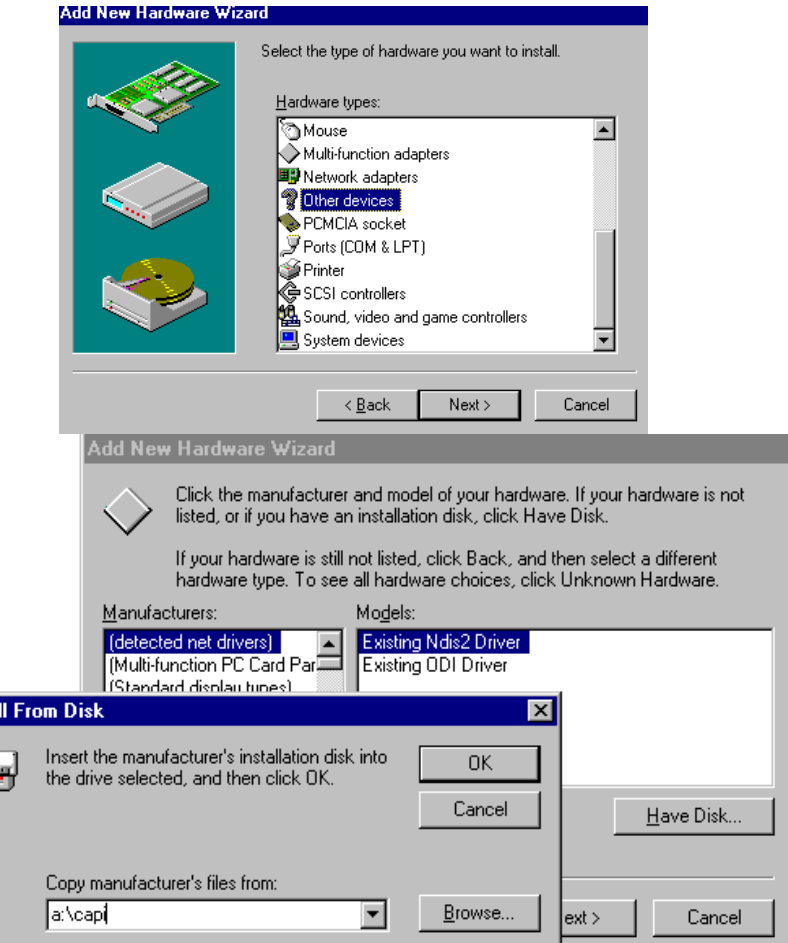

3. Reboot to enable CAPI20 device driver. After you restart your windows system, you will see the CAPI driver in ControlPanel -> System -> DeviceManager -> ISDN T/A 128 -> ISDN T/A 128 IEA128

Insta

ſ.

CAPI device driver.

4. Configure the IEA128. In the properties of this CAPI driver (found in Device Manager, as above item 3), you can set the IEA128 system parameters including switch type, SPID, Standby Time, CODEC, Voice Call Type, MSN and SAD (subaddress) for POTS ports. The MSN and SAD are used to identify who makes this call and PTT (Telephony service provider) will send the bill to you based on this number. If you also check the "**ENABLE**", it means the analog devices connected to POTS ports will not receive any incoming call (no ring tone) if the called party number (telephone number) does not match MSN and/or SAD settings.

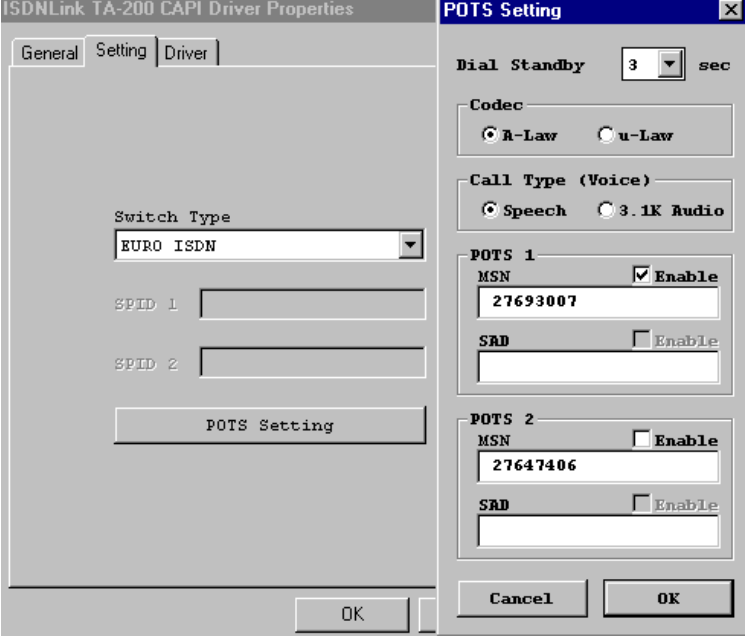

## **ISDN Monitor (LOG)**

After restart Windows95, the ISDN Monitor will be executed automatically and appear in the system tray, button right of your screen. If you see the symbol appearing inside the icon as a stop sign, this means the device

driver can not reach ISDN terminal adapter. You 3:22 PM should check the power and cable of ISDN external adapter for first step troubleshooting.

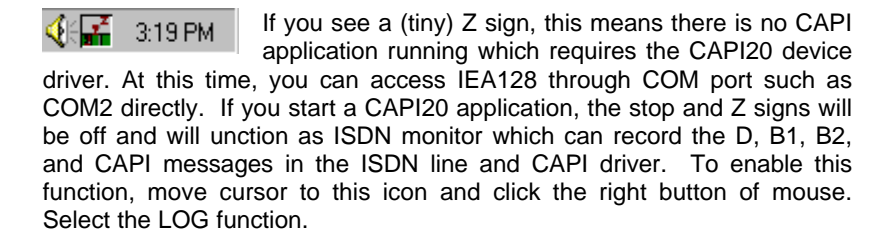

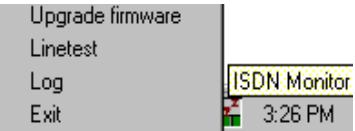

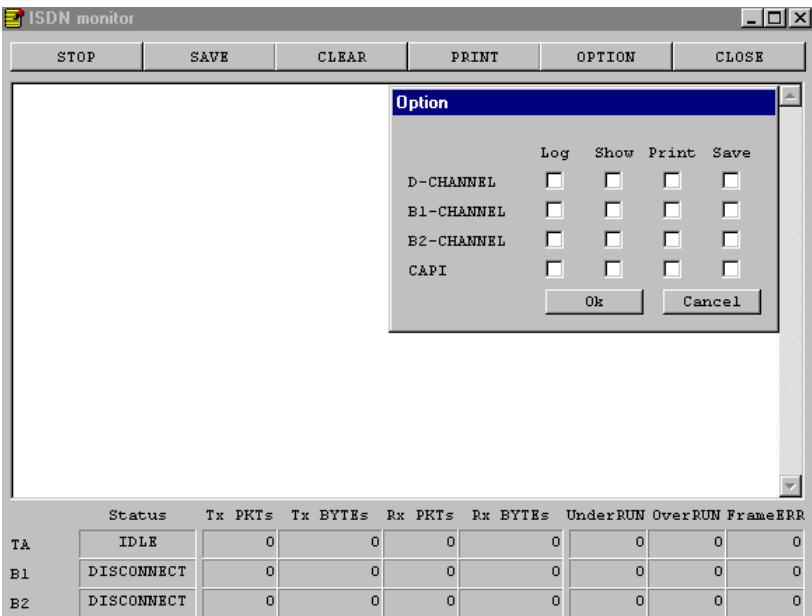

#### **LINETEST function**

To enable this function, please move cursor to the ISDN monitor icon and click the right button and select the Linetest function, then input **your own ISDN telephone number.** LINETEST will do the loop back test which test from your site to the ISDN switch, then back to your site. LINETEST is used to check the ISDN line installation and TA configuration.

### **Upgrade Function**

To enable this function, please move cursor to the ISDN monitor icon and click the right button and select the Upgrade function. Please make sure there is no user accessing this device. And then specify the new firmware file name and its directory by selecting "Choose" and start the upgrade action by selecting the "Upgrade". It is more easier and user-friendly to

upgrade firmware than using AT command set.

**Notes: If you use RVS-COM as CAPI20 application, please install the ISDN CAPI adapter (access the ISDN device through CAPI interface), not the ISDN terminal adapter (which accesses the ISDN device through physical COM port).**

## **Uninstall the CAPI20 device driver in Windows 95**

You may follow these steps to uninstall CAPI20 device driver:

- 1. Remove the ISDN TA CAPI driver from the ControlPanel -> System >Device Manager, ISDN T/A 128, ISDN T/A 128 IEA128 CAPI driver
- 2. Remove the ISDN T/A 128 IEA128 CAPI driver from the ControlPanel -> AddRemove Software -> ISDN T/A 128 IEA128 CAPI driver
- 3. Restart your Windows system

**EMIEA128**

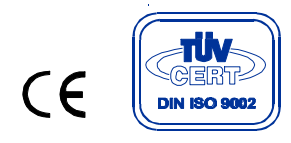